# **Follett Aspen™**

# Aspen 6.3 Release Notes

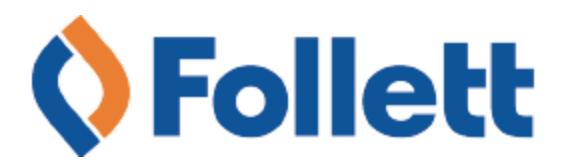

## **Table of Contents**

 $*$ 

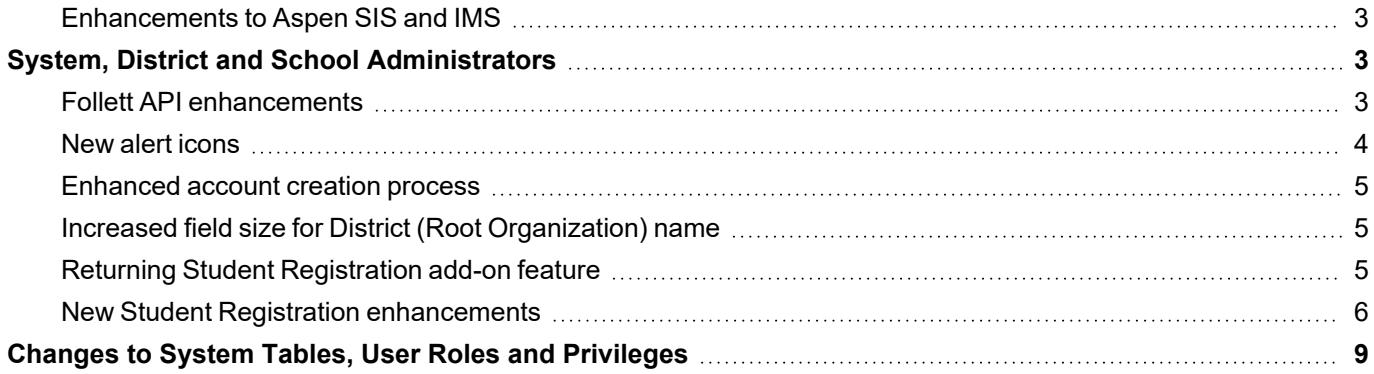

ٯ

∠<br>⊰≻

 $\bullet$ 

# Aspen 6.3 Release Notes

#### <span id="page-2-0"></span>**Enhancements to Aspen SIS and IMS**

Welcome to Aspen 6.3! This release includes several improvements and new features.

#### <span id="page-2-1"></span>**System, District and School Administrators**

#### <span id="page-2-2"></span>**Follett API enhancements**

Two additional API GET endpoints have been added to the Aspen IMS Global Learning Consortium's OneRoster® API documentation:

- getResultsForLineItemForClass()/oneroster/v1p1/classes/{classId}/lineItems
- getStudentsForClass()/oneroster/v1p1/classes/{classId}/students

**getResultsForLineItemForClass** allows a vendor to retrieve all assignments for a specific Aspen section within the master schedule. The section is defined via its master schedule object identifier (classId).

**getStudentsForClass** allows a vendor to retrieve all students assigned to a specific Aspen section within the master schedule. The section is defined via its master schedule object identifier (classId).

Updates were made to the Aspen PUT functionality for assignment pass-back to truncate strings when they exceed the maximum size of the field in Aspen.

Updates were made to the Aspen PUT functionality for assignment categories. If the pass-back data does not include a category value that matches a category in the specific section, Aspen will create a default category named OneRosterDefault and align that assignment to this category.

The Default category initially has zero weight, and new assignments in this category will be defaulted to not visible in the portal. Assignments in this category either need to be relocated to a category with weight, or the teacher can apply a weight value to the OneRosterDefault category, as well as modify any other category settings.

#### **Results**:

- The Code (GCT\_COLUMN\_TYPE\_CODE) is OneRosterDefault
- <sup>l</sup> The Description (GCT\_TYPE DESCRIPTION) is **Default category for OneRoster assignments**
- The Weight for this category (GCT\_COLUMN\_TYPE\_WEIGHT) is **0%**
- <sup>l</sup> The Visibility type (GCT\_VISIBILITY\_TYPE) is **Private**
- <sup>l</sup> The Assignment Default Weight (GCT\_COLUMN\_WEIGHT) is **0**

**Note**: API enhancements were released in Aspen version 6.2.0.23.248.

#### <span id="page-3-0"></span>**New alert icons**

Aspen has additional alert icons, representing subjects such as health and technology. A selection of the icons appears below.

⋇

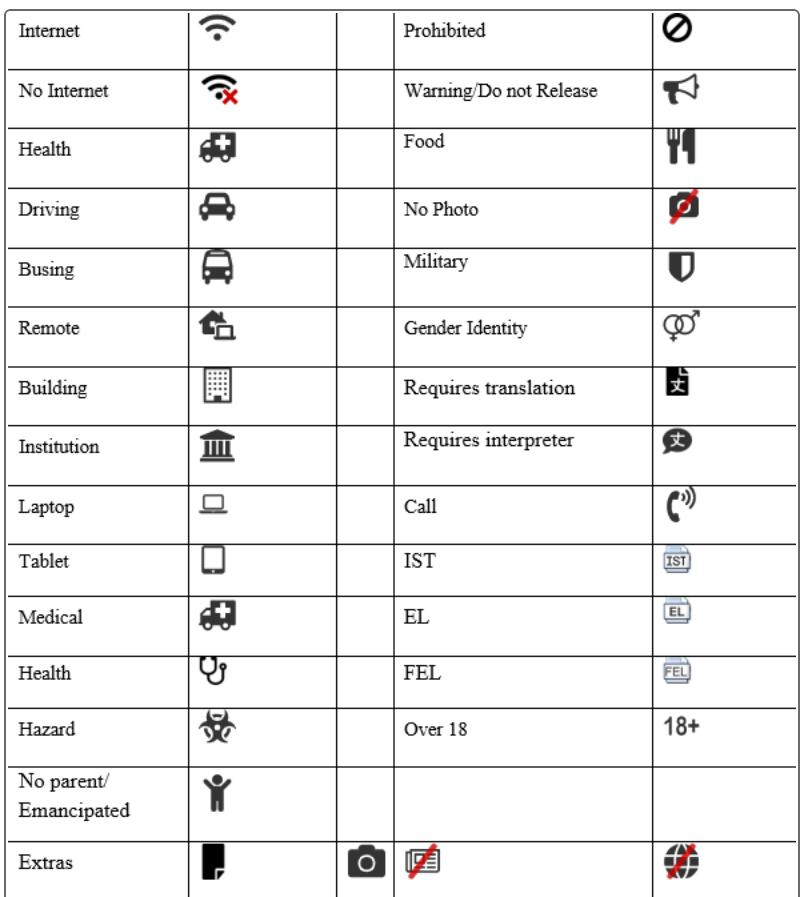

(District [Root Organization] view, **Admin > Data Dictionary > Reference >** *select Miscellaneous Icons table* **> Codes**)

**Note**: New alert icons were released in Aspen version 6.2.0.19.219.

#### <span id="page-4-0"></span>**Enhanced account creation process**

Sometimes, parents who are new to Aspen can forget that they have created an Aspen account, or do not know that their information has been entered. To prevent them from creating a duplicate account, new features have been added.

⋇

On the login screen, when a parent clicks **Request an account** and then selects **I am a parent new to the district**, they are prompted to enter some information, including their email address. Aspen looks for existing user accounts with the user's Login ID and email address. Then, if there is:

- No match, an account is created.
- <sup>l</sup> A match, Aspen does not create an account. Instead, a pop-up instructs the parent how to proceed.

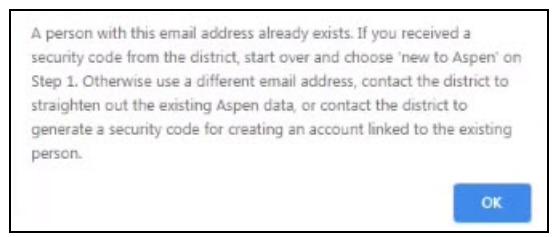

#### <span id="page-4-1"></span>**Increased field size for District (Root Organization) name**

To accommodate longer district (root organization) names, the organization name has been increased from 50 to 100 characters.

(District [Root Organization] view, **Admin > Data Dictionary > Tables >** *select Organization table* **> Fields > Name** field)

#### <span id="page-4-2"></span>**Returning Student Registration add-on feature**

Aspen's Returning Student Registration add-on feature simplifies the handling of yearly registration forms for both parents and registrars.

By using this feature, parents can:

- $\bullet$  Access the form(s) from a mobile or desktop device.
- Enter contact, legal and medical information for their student(s), as well as any other information required by the district.
- $\bullet$  Leave the form if they need to take a break, then pick up later where they left off.
- Submit their information completely online.

In the District or School view, registrars can:

- Review the information in the same tabbed format as the parent submitted it.
- Fix errors directly in the online form.
- Accept or deny the registration.

The Returning Student Registration feature streamlines the entire process. It's easier for busy parents to submit information, and for registrars to manage a large amount of registration forms. In addition, it reduces unneeded data entry and increases the accuracy of student records.

#### <span id="page-5-0"></span>**New Student Registration enhancements**

Release 6.3 includes several enhancements to Aspen's New Student Registration add-on feature.

#### **Online Registration Summary report**

An Online Registration Summary report is now available. It provides a synopsis of a student's registration that includes:

- Demographic information, such as student's name, address and date of birth
- School name, address and phone number
- School year registered for and student's grade
- Contact information
- Sibling information

The report is available in the District (Root Organization), School and Family views.

(District [Root Organization] view, **District > Online Registration > Student Registrations > Checklist >** *click Printer icon in Portal Registration row*)

(District [Root Organization] view, **District > Online Registration > Student Registrations >** *select a record* **> Checklist**)

(School view, **School > Online Registration > Student Registrations > Checklist >** *click Printer icon in Portal Registration row*)

(School view, **School > Online Registration > Student Registrations >** *select a record* **> Details**)

(School view, **School > Online Registration > Student Registrations >** *select a record* **> Checklist**)

(Family view, **Pages >** *Online Registration widget* **>** *click Printer icon*)

(Family view, **Pages >** *Online Registration widget* **>** *upon submission of the registration*)

Registrars and administrators can also print more complete information for a registration. Click , which appears in the top-right corner of most tabs in the Review phase.

(District [Root Organization] view, **District > Online Registration > Student Registrations > Checklist >** *click Review phase*)

(School view, **School > Online Registration > Student Registrations > Checklist >** *click Review phase*)

#### **Additional contact matching**

New features help the registrar prevent duplicate contacts during the Review phase.

On the Family/Contacts sub-tab, a new **Matched Contact** column shows whether a contact entered by the parent was matched with an existing person in Aspen.

⋇

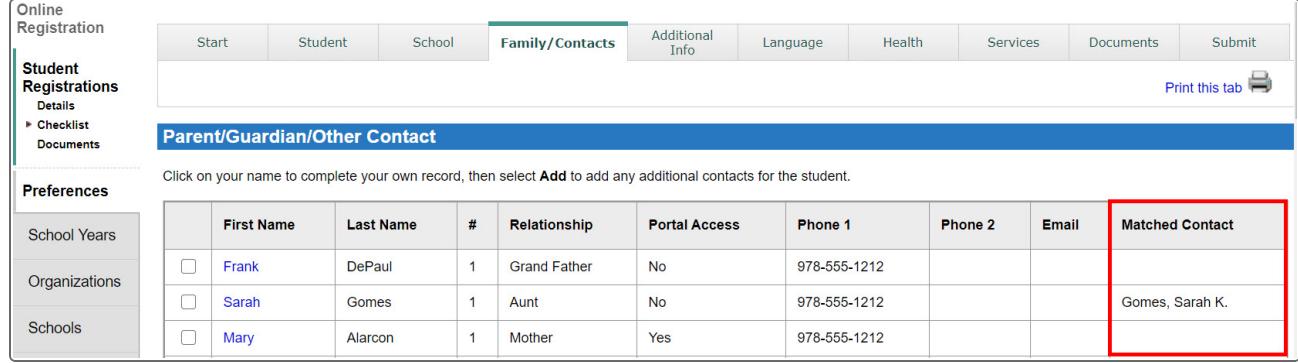

Click a contact, and details appear on a pop-up. The pop-up has two tabs: **Demographics** and **Contact Match**. The registrar can click the **Contact Match** sub-tab, type the contact's name and search for a match. For greater assurance the correct person is linked to the registration, any student(s) associated with the contact appear in the **Students sharing this Matched Contact** section.

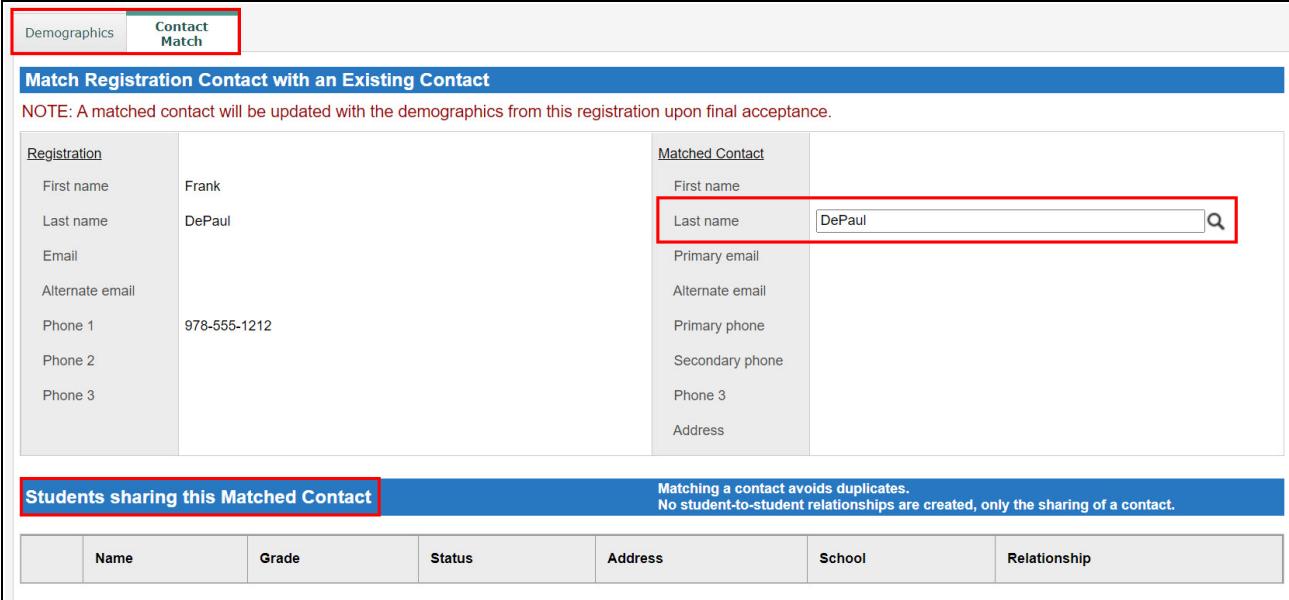

#### **Email notifications**

Aspen sends an email notification to the student's primary contact when the:

- New student registration is successfully submitted
- School accepts the registration
- School denies the registration
- Registrar changes the school requested by the parent

When a registrar changes the school selected by the parent, Aspen can send an email notification to specified staff at the new school. (District [Root Organization] view, **Admin > Data Dictionary > Tables >** *select Staff table* **> Fields >** *select Receive Online Reg emails field* **> Enabled**)

⋇

#### **Confirmation of submission**

When a parent submits a new student registration, a confirmation pop-up appears. The district can customize the message. (District [Root Organization] view, **Admin > Workflows > Workflow Definitions >** *select Online Registration* **> Details > Comment** field)

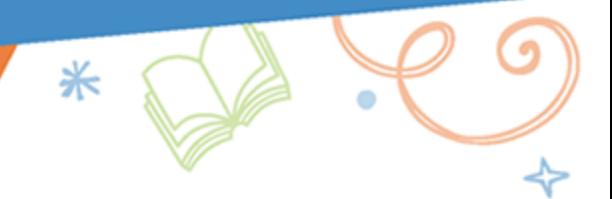

### <span id="page-8-0"></span>**Changes to System Tables, User Roles and Privileges**

Review your user roles to ensure the settings are appropriate for the default user roles used in your district (root organization) and any customized roles you've created from Aspen's default roles.

The following table lists new and updated system tables and user role security privileges in Aspen:

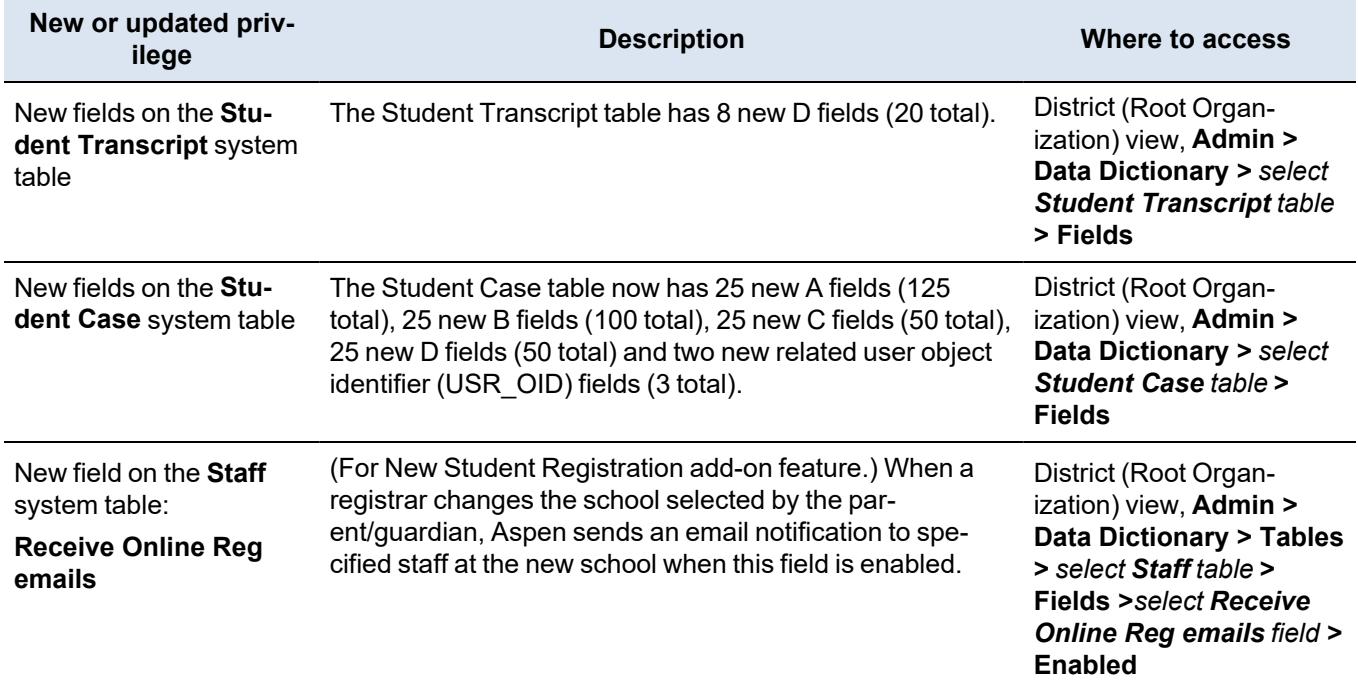